# **BRICON Club system**

## Belgian Racing pigeons Information and registration system

## Manual for basketing with BRICON in the club

CL-BSC/INT-ENG/08

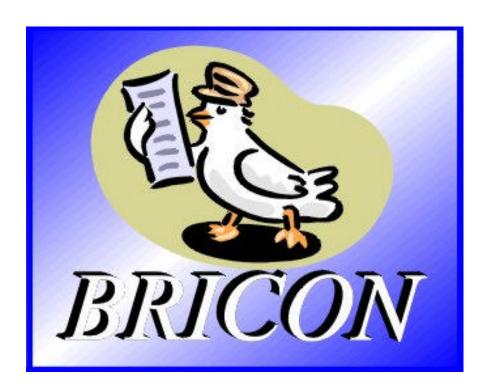

## **BRICON** nv

Hoge Heerweg,49 9100 Sint-Niklaas Belgium Tel: +32 (0)3/777 39 74 Fax: +32 (0)3/778 07 35 website: www.bricon.be / e-mail: bricon@bricon.be

**Contacts:** Ludo Wille: GSM +32 (0)475/ 25 30 21

# The BRICON CLUB SYSTEM. Manual: contents

| 1. Introduction                                                             |                  |
|-----------------------------------------------------------------------------|------------------|
| 1.1. Electronic clocking systems, the basic principles                      | 3                |
| 1.2. What is RFID?                                                          | 3                |
| 1.3. Which are the advantages of RFID?                                      | 3                |
| 1.4. RFID and electronic clocking                                           | 3                |
| 2. Parts and installation of the BRICON CLUBSYSTEM                          | 5                |
| 2.1. The Bricon basketing antenna                                           | 5                |
| 2.2. The Bricon mother clock                                                | 5                |
| 2.3. The printer                                                            | 5                |
| 2.4. The PC                                                                 | 6                |
| 3. Installation of the PC software                                          | 7                |
| 3.1. Installation                                                           | 7                |
| 3.2. Making a short cut to the desktop                                      | 9                |
| 3.3. Preparing the BRICON CLUBSYSTEM                                        | 11               |
| 3.4. The main menu of Upload 95                                             | 11               |
| 3.4.1. Club data                                                            | 12               |
| 3.4.2. Races/Badges                                                         | 12               |
| 3.4.3. More clubs                                                           | 13               |
| 3.4.4. Fancier data                                                         | 14               |
| 3.4.4.1. Coupling the rings through the computer                            | 15               |
| 3.4.4.2. Coupling the rings through the EC                                  | 19               |
| 3.4.5. Set up                                                               | 20               |
| 3.4.6. Close                                                                | 23               |
| 4. Most important functions of the EC                                       | 24               |
| 4.1. Set up                                                                 | 24<br>24         |
| 4.1.1. Set number of print-outs                                             | 24<br>25         |
| 4.1.2. Set number of lines of the print-out                                 | 26               |
| 4.1.3. Set auto-print 4.1.4. Set the clock type                             | 20<br>27         |
| 4.1.5. Set the basketnumber                                                 | 2 <i>1</i><br>28 |
| 4.1.6. Set the baskethumber 4.1.6. Set speed calculation                    | 29               |
| 4.1.7. Set your language                                                    | 30               |
| 4.1.8. Make a PC connection                                                 | 31               |
| 5. Basketing                                                                | 32               |
| 5.1. Basketing, synchronize with the atomic clock                           | 32               |
| 5.2. Basketing, synchronize manually                                        | 33               |
| 5.3. Basketing, synchronize with master clock                               | 36               |
| 5.4. The basketing list in detail                                           | 41               |
| 6. Reading                                                                  | 42               |
| 6.1. Reading, synchronize with the atomic clock                             | 42               |
| 6.2. Reading, synchronize manually                                          | 43               |
| 6.3. Reading, synchronize with master clock                                 | 45               |
| 6.4. The clocking list in detail                                            | 49               |
| 6.5. Release a flight.                                                      | 50               |
| 7. Trouble shooting                                                         | 51               |
| 7.1. Power fails when basketing/adding a pigeon to a flight                 | 51               |
| 7.2. Pigeon already basketed                                                | 51               |
| 7.3. Removing data from the EC                                              | 52               |
| 7.4. Pigeon not listed! Emergency entry when basketing                      | 53               |
| 7.5. Wrong ring number while basketing                                      | 54               |
| 7.6. What is left in the fancier's EC                                       | 55               |
| 7.7. The ring is not being read                                             | 55               |
| 7.8. New print of the basketing list                                        | 56               |
| 7.9. Accidentally pressed <c> before the last pigeon was fully basketed</c> | 57               |
| 7.10. Printing the logbook - Overview of the last series of clockings       | 57               |
| 7.10.1. Logbook in detail                                                   | 58               |
| 7.11. Printing basketing list from the EC.                                  | 59               |

## The BRICON CLUB SYSTEM.

#### Elektronic clocking in the club

#### 1. Introduction

#### 1.1. Electronic clocking systems, the basic principles.

The basic principle of an electronic clocking device is the identification of a pigeon from a distance or identification without direct contact. RFID (Radio Frequency Identification) is one of the techniques used for this purpose. This technology has become very popular since the eighties and is already being frequently used. Electronic clocking systems for pigeons use RFID.

#### 1.2. What is RFID?

RFID systems consist of three elements: an antenna, a decoder and a transponder.

The antenna emits radio signals which activate the transponder. The data can be read in the transponder and can be written on. The antenna is the link between the transponder and the decoder. The contact between the antenna and the transponder is wireless and consists of radio waves. The transponder holds the identification data, the decoder interprets these data and controls the antenna.

A transponder consists of the following components:

- a spool used as an antenna,
- a chip (IC) which has a radio transmitter / receiver and a computer with a memory.
- A transponder can only function if it is supplied by power. Depending on the power source we talk about:
- an active transponder or
- a passive transponder

An active ID-transponder not only has a antenna spool and a chip, but also a battery supplying everything with power. This built-in power source increase the performances of the transponder, enabling it to be read and/or be written on on larger distances.

Passive ID-transponders have no internal power source, they get their power from the antenna. The advantage of these transponders is in their smaller sizes, their smaller production costs and their almost infinite life span. Since there is no power source their emitted signal is so weak they can only be read on limited distances.

#### 1.3. What are the advantages of RFID?

The most important advantages of an RFID system can be reduced to the possibility to identify automatically without using pen and paper. It can be used in almost all circumstances.

- RFID is the obvious means in dusty, dirty, greasy, wet and even very aggressive places.
- RFID-transponders and readers have no moving parts, so the systems are very easy to maintain and have a very large life span.
- RFID can identify without physical contact.
- RFID is very swift, the connection can be made in a few hundredths of seconds.
- RFID still operates under very extreme circumstances.

#### 1.4. RFID and electronic clocking.

An electronic clocking system actually is an RFID system composed of three elements:

- a transponder or chip ring
- a part in the club (universal basketing antenna, UBA), the BRICON CLUBSYSTEM,
- a part at the fancier's loft (loft antenna)
- and a part in which the data are stored.

The part in which the data are stored called in this document "terminal" or electronic clock (EC) for uniformity's sake.

The CLUB SYSTEM always remains in the club, the loft antenna is in the fancier's loft. The EC is the mobile part which has to be in the club when basketing or clocking.

By creating a standard we want to obtain a connection between the devices in the club and the terminal. The connection between the terminal and the loft antenna does not have to be compatible since the fancier normally only uses the products of one manufacturer. In most countries a pigeon fancier is tied to one single club and cannot basket anywhere else.

The fancier's individual freedom, regarding the choice of his electronic system, is quite limited. He can only choose the system his club uses, or he can opt for not clocking electronically. The persons responsible for the club decide what system should be used. In Belgium however, every fancier can basket in several (four, five or more) different clubs and enter several races. Each fancier can choose from a large number of races, that is probably the reason why the Belgian pigeon is so much wanted. Most races are flown in Belgium, and the selection is the hardest in Belgium.

Several clocking systems are put up for sale. In principle, these systems are not mutually compatible.

BRICON also developed a unique compatible system: the BRICON CLUBMASTER (this system is used in several countries, such as Belgium). This system enables you to basket without having to manipulate the fanciers' device. Each fancier is treated equally, the staff of the club only needs to know how their BRICON CLUBMASTER functions in order to be able to help each fancier with a homologated device. If you need more information about this system, you can contact your salesman.

#### 2. Parts and installation of the BRICON CLUBSYSTEM.

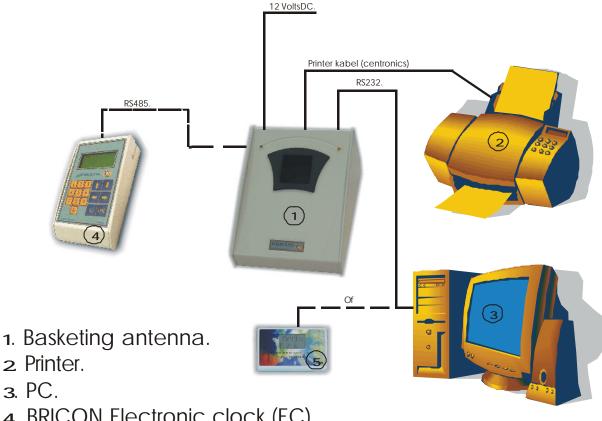

- 4. BRICON Electronic clock (EC).
- 5. BRICON Mother clock...

#### 2.1. The Bricon basketing antenna:

The antenna is used to read and write on the electronic (chip) rings. The antenna can simply get new software each time the KBDB homologates a new ring. The cable port of the antenna is connected to the entry "Antenna" on the "Unives box".

#### 2.2. The Bricon mother clock:

The Bricon mother clock is a radio controlled clock which automatically synchronises itself with the "DCF" from Frankfurt. To be sure your mother clock gives the correct time, it has to be able to freely receive the signal from Frankfurt. Closed spaces in reinforced concrete, metal cupboards and the like disturb the signal of the emitter in Frankfurt. That is why you have to keep your mother clock on a spot where the radio signal can be easily received, preferably near a window. The cable of the mother clock can best be connected to the serial 9-pin connection (on the right at the back) on the antenna.

Important: half an hour before basketing or reading the mother clock has to be synchronised by pricking (with a toothpick or a needle) in the appropriate hole at the back.

#### 2.3. The printer

A printer is necessary to print basketing and clocking lists. Each DOS compatible printer can be used, Windows printers are not fit and have trouble printing. You connect the basketing antenna to the printer with a printer cable. Normally the printer cable is a standard accessory of the printer.

#### 2.4. The PC

Each PC functioning under DOS or Windows 95 / 98 can be used. The PC is connected to the CLUB SYSTEM by a serial RS-232 null modem cable. You can recognise the null modem cable by the female 9-pin plugs on both sides. A serial port of your PC connects you to the serial connection on the Bricon basketing antenna.

#### 3. Installing the PC software.

#### 3.1. Installation

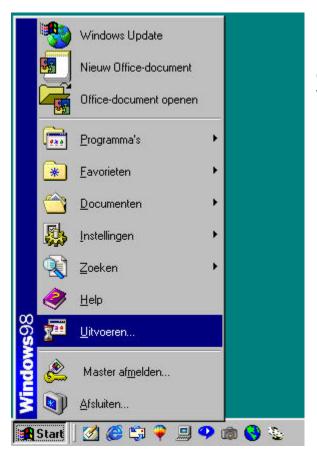

Put the CD-rom in the CD-rom reader. Click "Start" at the bottom left of the Windows start-up screen. Click "Execute".

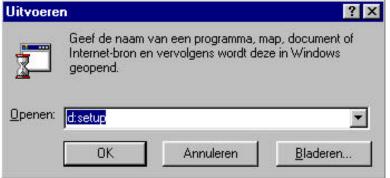

"Type "d (or the letter indicated by your CD-rom player): set up in the window "Execute" and click "OK".

The computer will now start installing the software.

After a while this window appears.

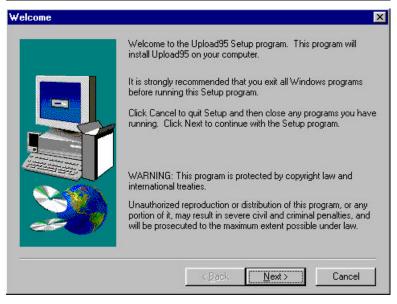

Click the button "**Next**", this window appears:

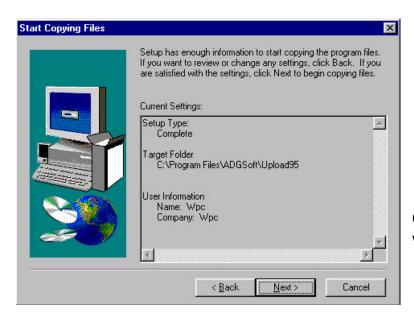

Click the button "**Next**", this window appears:

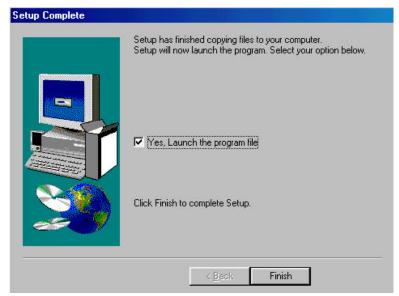

Click the button "Finish".

To launch the program, activate the window.

The program has been installed.

#### 3.2. Make a short cut to the desktop.

Then we make a short cut to the desktop. Start **Windows Explorer**. Click the "**Start**" button (at the down left of the Windows start-up screen). Then click "**Programs**" and "**Windows Explorer**" (see example).

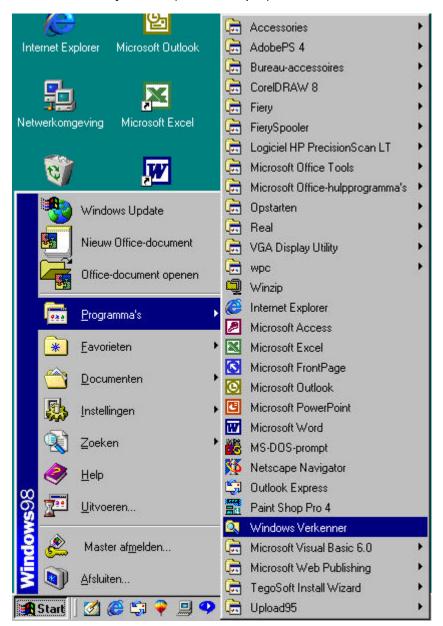

We now started **Windows Explorer**.

Now click "Program Files", "ADGSoft", "Upload95" and "Tables" in the left side of the window.

Click "Upload95.exe" in the right field.

Click with your right mouse button and click "Make a short cut".

Click "Short cut to Upload95.exe".

Click "Edit" and "Copy" in the upper toolbar of Windows Explorer (see the following picture).

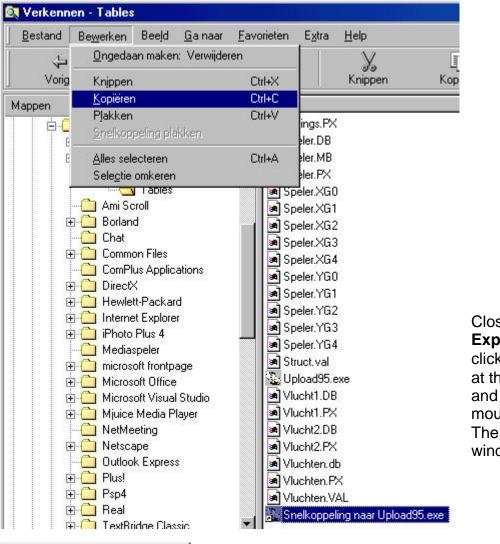

Close Windows
Explorer (by
clicking the cross
at the top right)
and click the right
mouse button.
The following
window appears.

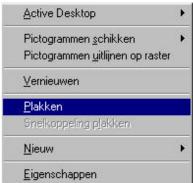

Click "Paste". The start-up icon now appears on the desktop (see example).

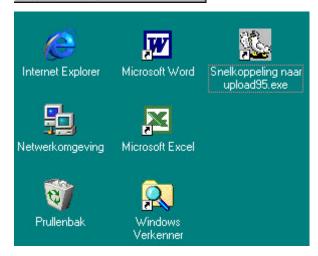

By double-clicking the icon with the pigeon ("Short cut to upload95.exe"), the program is started.

#### 3.3. Preparing the BRICON CLUBSYSTEM

When you start the program the first time (by double-clicking "Short cut to upload95.exe) you see the window "Software set up".

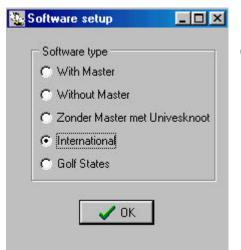

Choose"International" and click "OK".

## 3.4. The main menu of Upload95.

You have 6 possibilities:

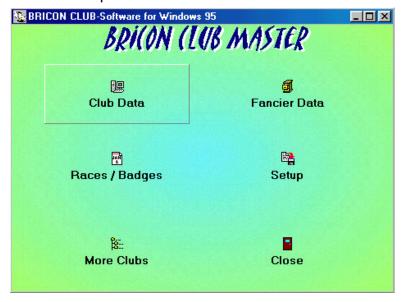

- Club Data
- Races/Badges
- More clubs
- Fancier Data
- Set up
- Close

#### 3.4.1. Club Data.

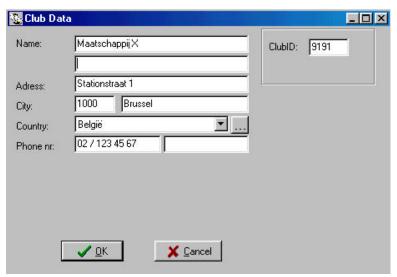

In the submenu **Club Data** you enter the data of the club which keeps the file of the pigeon lists. Click the button. In the following window you have to enter the right information per field. Do not forget to enter the identification number of the club (clubID). This ID number is the certified membership number of the club at the federation.

#### 3.4.2. Races/Badges.

Make a PC connection as described in **4.1.8. Make a PC connection.** 

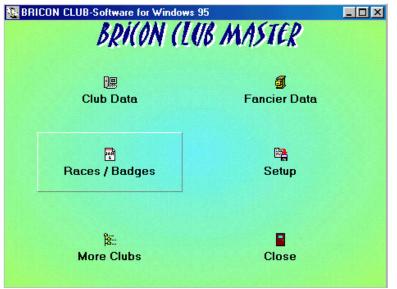

In the submenu
Races/Badges a race
calendar can be made
according to the needs of the
club.

Click "Races/Badges".

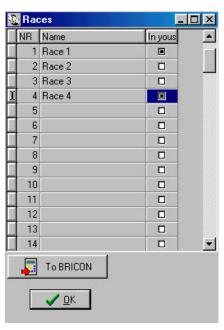

In a following window the Races can be added. In the first column you can find the serial number. In the second column you can enter the race (click in the column and enter the name). In the third column the race can be activated (click the third column and activate the race if necessary, there should be a little black dot to activate).

The program now gives a race ID itself to the race you newly entered.

These race data can be written/saved to disk by clicking the button "To BRICON".

#### 3.4.3. More clubs.

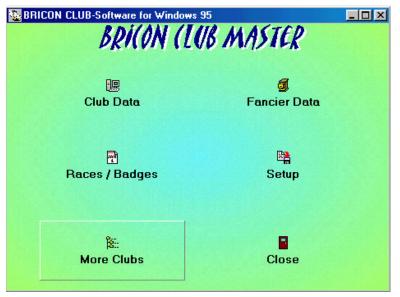

The submenu **More clubs** is developed for people who take care of several clubs. The different clubs are saved in this menu.

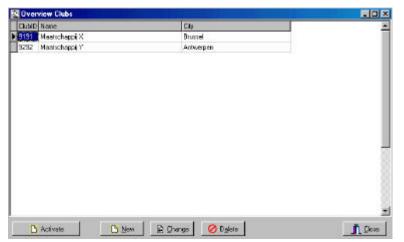

Each time the responsible person for a club makes a pigeon list, he sets this club as a standard by clicking the button "Activate". Each club - and each antenna - has its own identity, making it necessary to set a certain club as a standard.

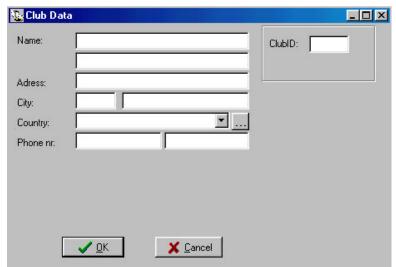

The button "**New**" opens a window to add a new club. Here you add the required data of the new club, then click "**OK**".

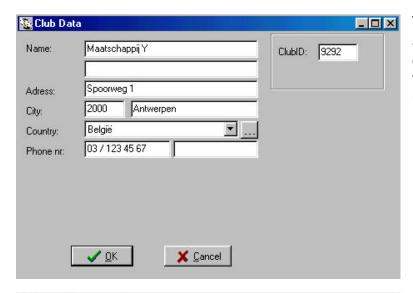

The "Change" button opens a window to change the club data. Here you can modify the club data, then click OK. See also 3.4.1. Club data.

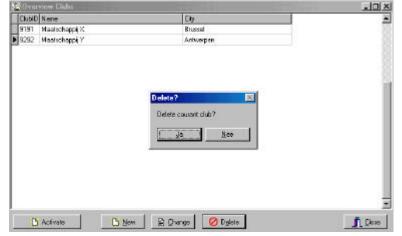

The button "**Delete**" opens a window to remove a club. Click "**Yes**" to remove.

To close the window, click "Close".

#### 3.4.4. Fancier data.

Make a PC connection as described in 4.1.8 Make a PC connection.

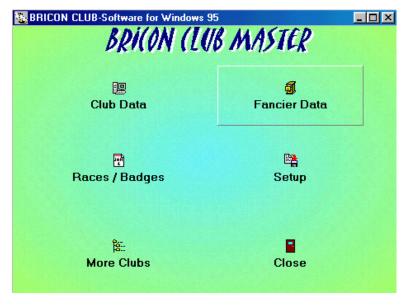

In this menu the fancier data are entered and the chip rings are coupled to the rings of the national federation.

Before data can be exchanged between a PC and an EC, you have to be sure that all data of the races and the training races have been erased in the EC of the fancier. Now click the button "Fancier data" in the PC program.

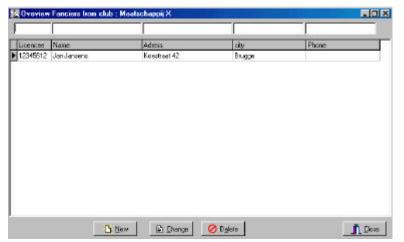

The following window is being started.

To enter fancier data, you click the button "**New**". A completely new card appears in a following window.

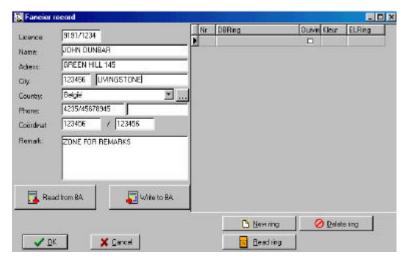

The fields can be filled in.

#### 3.4.4.1. Coupling the rings through the computer program.

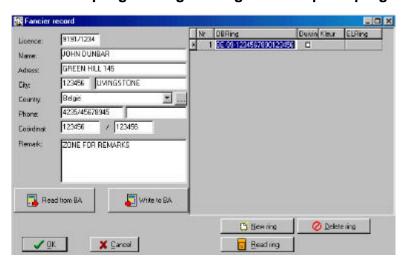

Click the button "New ring". A new row is being created. If there is a preceding ring number, the program will copy the first numbers itself, all characters are being copied except for the last two.

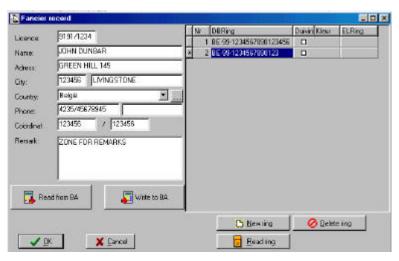

In the second field of the right part of the window you can type the ring number. For a ring with 7 characters the right way is this: **BE-00-**4232589. First the national code (or federation or district code, maximum 2 characters). Then the year (the last two digits of the year) and then the ring number (maximum 16 characters). Use the downward vertical arrow to

enter the next ring number. Then successively press "enter" and "end", now you can enter the last characters.

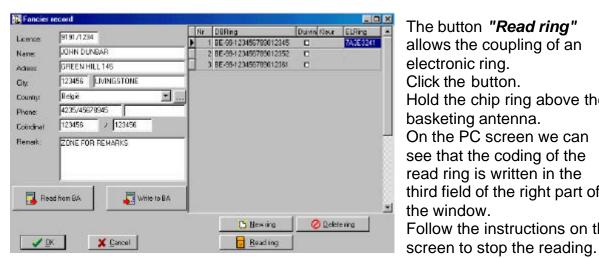

The button "Read ring" allows the coupling of an electronic ring. Click the button. Hold the chip ring above the basketing antenna. On the PC screen we can see that the coding of the read ring is written in the third field of the right part of the window. Follow the instructions on the

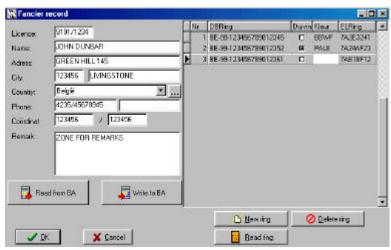

In the fourth field of the right part of the window you can indicate the colour of the pigeon. F.e. BBWF (Blue Bird White Feather)

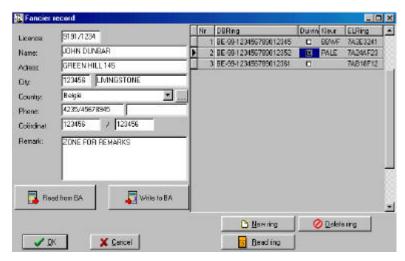

In the fifth field of the right part of the window you can indicate whether the pigeon is a hen or a cock (click the box so it shows a little black dot).

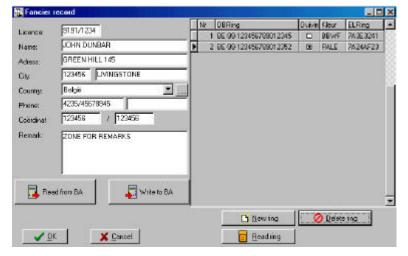

To erase a ring: click the row which needs to be erased and click "Delete ring".

By clicking the button "Write to EC" all entered data will be transferred to the fancier EC, and the fancier is ready to participate in official races.

When the transfer was successful you get the following window:

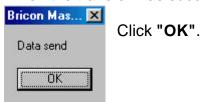

A fancier who owns a **Bricon clock** (EC) can connect the chip rings to the national foot ring himself at home. This connection is only temporary. These pigeons can still be erased or overwritten. If the fancier wants to participate in official races, he has to have his pigeons saved in his clock.

The big advantage is that the fancier can quietly enter his pigeon at home. The responsible person of the club has the advantage that he only needs to read, correct and write back the fancier's information.

For connecting the two rings of the pigeons in the EC we refer to the manual of the EC.

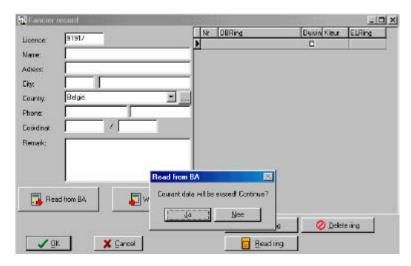

If the data are already in the EC you click the button "Read from EC", the data are taken from the fancier's electronic clock (EC). Beware that the EC is connected to the CLUB SYSTEM. The computer asks if you want to continue, you click "Yes". The pigeon list which possible is in the EC (only for Bricon!) is also read and put in the PC program. The rings in the EC

are blocked from the moment you click "Write to EC". From now on the fancier can participate in official races

In a following window the program mentions that the data have been received successfully.

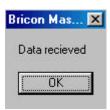

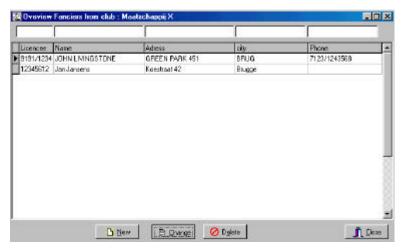

The procedure to make changes is the same procedure to enter a new fancier. Click "Change". The fields are already filled in. After a possible change the same procedure as for a new fancier is being followed.

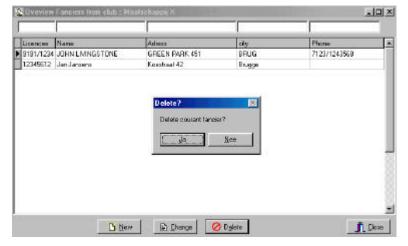

To remove a fancier, you click the fancier and you click "Delete". When you click "Yes" in the following window, you remove all the data of this fancier.

To close the window click "Close".

#### 3.4.4.2.. Coupling the chip rings to the official rings through the EC.

The chip rings can be connected to the rings of the national federation by the fancier himself in the EC. After this has happened, training races can be registered. In order to participate with the electronic clocking system in official races, the EC has to be offered to a club which has a BRICON CLUB SYSTEM. This CLUB SYSTEM will read the connection from the EC in the computer and will continue coding. The chip rings have to be put on the **left foot** of the pigeon.

## 3.4.5. Set up.

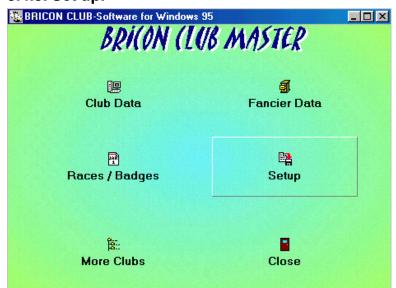

Click the submenu "Set up"

In the next window are 3 submenus.

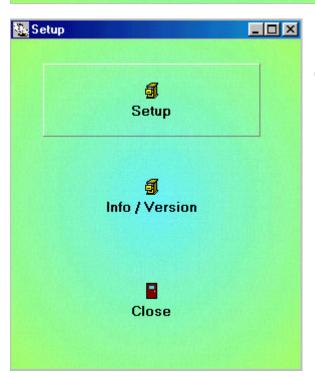

Click "Set up".

In the next window are 3 submenus.

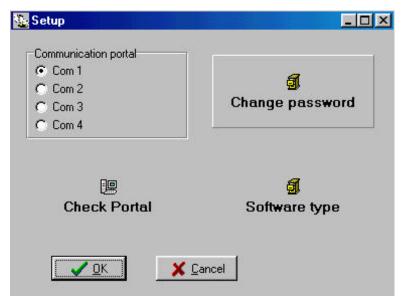

In a first submenu you can change the password. Click "Change Password".

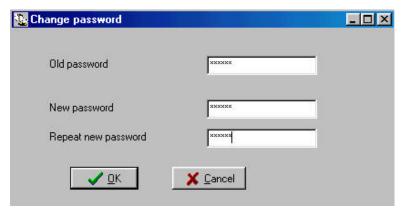

By old password you enter "BAWIBO". Enter the new password and confirm it. Click "OK". From now on you always have to use this password to use the software program.

Another icon in the settings menu is "Check Port". With this you can test the communication between the BRICON CLUBSYSTEM and test the computer. Connect the computer with the cable to the BRICON CLUBSYSTEM, connect a Bricon clocking device (see 2. Parts and installation of a BRICON CLUBSYSTEM). Plug the power cable in the socket. After a few seconds the EC display shows:

- RACE (4)-

>1.Basketing

2.Read

3.Bets

4. Designate

5.Masterclock

On the display you have 3 possibilities. You can see more possibilities by scrolling with the vertical arrows through the menu.

Press <C>.

- Little 1000 -

> Clocking Menu

Time: 10:36:23

The main menu appears.

Press the downward vertical arrow.

- Little 1000 - Clocking

> Menu

Time: 10:36:51

"Menu" is selected.

Press <OK>.

- MENU (5)-
- 1.Race
- 2.Use data
- 3.Options
- 4.Set up
- >5.PC interface

The MENU display with 5 possibilities appears.

Scroll with the vertical arrow until "PC interface" is selected.

#### Key please!

Keep the supplied badge on the antenna. The antenna is released to communicate with the fancier's device.

PC-comm. on hold Press a key.

The BRICON SYSTEM can now communicate with the PC.

Now you can check on the PC if contact with the BRICON CLUBSYSTEM is possible. Select the right communication port.

Choose Com 1. It should have a black dot. Click "Check portal".

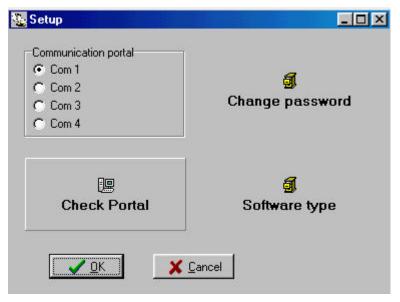

If you cannot obtain a communication choose another com-port (Com 2, Com 3 or Com 4, it should have a black dot), click "Check portal" one more time until you see the following window.

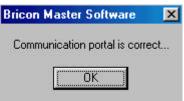

Now you have a communication between the PC and the BRICON CLUBSYSTEM. Click "OK".

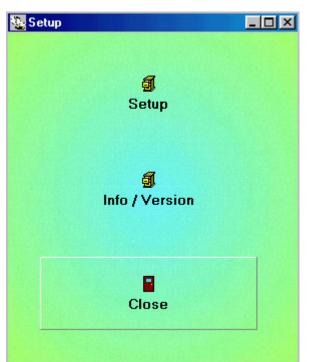

You see the following window. Behind "Info/Version" you can find information regarding the program. By clicking "Close" you close the window.

#### 3.4.6. Close.

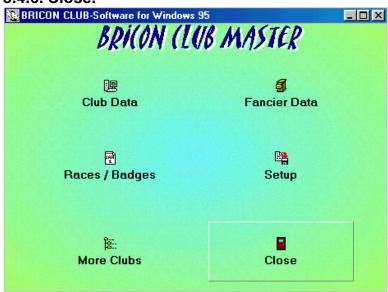

To close the program click the last submenu: "Close".

#### 4. Most important functions of the EC

- 4.1. Set up.
- 4.1.1. Set number of printouts.

Function: In this menu the number of printouts can be set.

- Little 1000 -
- > Clocking Menu

Time: 16:14:16

This is the start-up menu.

- Little 1000 Clocking
- > Menu

Time: 16:14:16

Press the "\undergame" arrow on the EC display EC till the item "Menu" is selected.

Press <OK>.

- MENU (5) -
- 1.Race
- 2.Use data
- 3.Options
- >4.Set up
  - 5.PC Interface

On the new display 5 submenus appear (the number between brackets indicates the number of submenus). We only see 3 submenu's. By pressing the "\dagger" key or simply through pressing the number of the submenu on the keyboard of the EC, the submenu will be selected.

Select: "Set up".

Press <OK>.

- SETUP (5) -
- >1.Printer Setup
  - 2.Clock
  - 3.Antenna
  - 4.Basketing
  - 5.Other

Select "Printer Set-up"

Press <OK>.

- -PRINTER SET -
- >1.Copies
  - 2.Page lenght
  - 3.Auto print

Select "Copies."

Press < OK>.

Number of pages

Current: 2

<C>Esc <OK>Chang

The standard value is 2.

Press <OK> to change the number of pages.

Number of pages

Enter the new number of printouts (f.e. 1).

Give number:

Press <OK>.

Number of pages

The new number is set.

Current: 1
<C>Esc <OK>Chang

4.1.2. Set number of lines of the printout.

Function: In this menu the number of lines for a printout can be set.

- Little 1000 -
- > Clocking Menu

Time: 16:14:16

This is the start-up menu.

- Little 1000 Clocking
- > Menu

Time: 16:14:16

Press the "↓" arrow on the EC display till the item "Menu" is selected.

Press <OK>.

- MENU (5) -
- 1.Race
- 2.Use data
- 3.Options
- >4.Set up
  - 5.PC Interface

On the new display 5 submenus appear (the number between brackets indicates the number of submenus). We only see 3 submenu's. By pressing the " $\downarrow$ " key or simply through pressing the number of the submenu on the keyboard of the EC, the submenu will be selected. Select : "Set up".

Press <OK>.

- SETUP (5) -
- >1.Printer Setup
  - 2.Clock
  - 3.Antenna
  - 4.Basketing
  - 5.Other

Select "Printer Set up"

Press <OK>.

- -PRINTER SET -
- 1.Copies
- >2.Page length
  - 3.Auto print

Select "Page length"

Press <OK>.

Number of lines

Current: 60

<C>Esc <OK>Chang

The standard value is 60 (number of lines).

Number of lines

Give number:58

Enter the new number of lines (f.e. 58).

Press <OK>.

Number of pages

The new number is set.

Current: 58

<C>Esc <OK>Chang

#### 4.1.3. Set Auto print.

Function: Printing a basketing list is time-consuming (depending on the printer). In this menu you can set up 'automatical printout' of the basketinglist after basketing.

- Little 1000 -
- > Clocking Menu

Time: 16:14:16

This is the start-up menu.

- Little 1000 - Clocking

> Menu

Time: 16:14:16

Press the "\dagger" arrow on the EC display till the item "Menu" is selected.

Press < OK>.

- MENU (5) -

1.Race

2.Use data

3.Options

>4.Set up

5.PC Interface

On the new display 5 submenus appear (the number between brackets indicates the number of submenus). We only see 3 submenu's. By pressing the "\u2214" key or simply through pressing the number of the submenu on the keyboard of the EC, the submenu will be selected. Select: "Set up"

Press < OK>.

- SETUP (5) -

>1.Printer Setup

2.Clock

3.Antenna

4.Basketing

5.Other

Select "Printer Set up"

Press < OK>.

-PRINTER SET -

1.Copies

2.Page length

>3.Auto print

Select "Auto. print."

Press < OK>.

Automatic printing when basketing?C::YES <C>Esc <OK>Chang

The default setting is 'YES', a basketinglist will be printed immediately after basketing.

Press <OK> to change the setting.

Automatic printing when basketing? <C> NO <OK> Yes

When <C> is pressed no basketing list will be printed. The basketing list can be made afterwards and/or on another location (see 7.11. Printing basketing list from the EC.).

Automatic printing when basketing?C.:NO <C>Esc <OK>Chang

The 'automatical printout' is switched off.

#### 4.1.4. Set the clock type.

Function: This menu is used to select the clock type. There are three different methods of basketing: 1. Using the atomclock. 2. Using manual settings. 3. Using a masterclock.

- Little 1000 -
- > Clocking Menu

Time: 16:14:16

This is the start-up menu.

- Little 1000 - Clocking

> Menu

Time: 16:14:16

Press the "\" arrow on the EC display till the item "Menu" is selected.

Press <OK>.

- MENU (5) -
- 1.Race
- 2.Use data
- 3.Options
- >4.Set up
  - 5.PC Interface

On the new display 5 submenus appear (the number between brackets indicates the number of submenus). We only see 3 submenu's. By pressing the " $\downarrow$ " key or simply through pressing the number of the submenu on the keyboard of the EC, the submenu will be selected. Select : "**Set up**".

Press<OK>.

- SETUP (5) -
- 1.Printer Setup
- >2.Clock
  - 3.Antenna
  - 4.Basketing
  - 5.Other

Select "Clock"

Press < OK>.

- CLOCK -
- 1.Set Time
- >2.Clock Type

Select "Clock type".

Press <OK>.

Make a selection.

Press 1 for 'Atomclock' (used by most of the European countries, the clubsystem is using a *Motherclock* witch get synchronised automatically).

Press 2 for 'Manual' (each clock time needs to be set manual, for basketing and for read as well).

Press 3 for 'Masterclock' (the time of one clock is set manual and is used as reference time for all the other clocks).

- 1. Atomclock
- 2. Manual
- 3. Masterclock

Make your choice

#### 4.1.5. Set the basket number.

Function: If in this menu the number of the basket can be set, the EC will ask for it during basketing when set.

- Little 1000 -
- > Clocking Menu

Time: 16:14:16

This is the start-up menu.

- Little 1000 - Clocking

> Menu

Time: 16:14:16

Press the "\perp" arrow on the EC display till the item "Menu" is selected.

Press < OK>.

- MENU (5) -
- 1.Race
- 2.Use data
- 3.Options
- >4.Set up
  - 5.PC Interface

On the new display 5 submenus appear (the number between brackets indicates the number of submenus). We only see 3 submenu's. By pressing the "\perp" key or simply through pressing the number of the submenu on the keyboard of the EC, the submenu will be selected.

Select: "Set up".

Press<OK>.

- SETUP (5) -
- 1.Printer Setup
- 2.Clock
- 3.Antenna
- >4.Basketing
  - 5.Other

Select "Basketing"

Press <OK>.

- BASKETING -
- >1.Basket Nb.
  - 2.Use M/min
  - 3.Basketing:FOS

Select "Basket Nb"

Press <OK>.

#### Enter basketnr.?

Current: NO

<C>Esc <OK>Chang

The default setting is 'NO', the basketingnumber will not be asked during basketing.

Press <OK> to change the setting.

#### Enter basketnr.?

Press <OK> to ask for the basket number during basketing.

<C> NO <OK> YES

Enter basketnr.?

The basket number will be asked during basketing.

Current: YES

<C>Esc <OK>Chang

#### 4.1.6. Set speed calculation. (in M/min).

Function: A calculation of the speed (in M/min) can be made in case the correct distance is known.

- Little 1000 -
- > Clocking Menu

Time: 16:14:16

This is the start-up menu.

- Little 1000 - Clocking

> Menu

Time: 16:14:16

Press the "\sum " arrow on the EC display till the item "Menu" is selected.

Press <OK>.

- MENU (5) -
- 1.Race
- 2.Use data
- 3.Options
- >4.Set up
  - 5.PC Interface

On the new display 5 submenus appear (the number between brackets indicates the number of submenus). We only see 3 submenu's. By pressing the "\dagger" key or simply through pressing the number of the submenu on the keyboard of the EC, the submenu will be selected.

Select: "Set up".

Press<OK>.

- SETUP (5) -
- 1.Printer Setup
- 2.Clock
- 3.Antenna
- >4.Basketing
  - 5.Other

Select "Basketing"

Press <OK>.

- BASKETING -
- 1.Basket Nb.
- >2.Use M/min
  - 3.Basketing:FOS

Select "Use M/min."

Press <OK>.

Use M/min.?

Current: YES

<C>Esc <OK>Chang

The default setting is 'YES', the speed will be calculated by read and printed on the 'Race clocking list'. The EC will ask for the correct distance between the fancier's loft and the place wher the pigeons are freed.

Press <OK> to change the setting.

Use M/min.?

<C> NO <OK> YES

Press <OK> to let the EC calculate the speed. Press <C> if you don't want to use this menu.

Use M/min.?

Current: NO

<C>Esc <OK>Chang

The speed will not be calculated if <C> was pressed in the previous display.

Press 'Esc' to stop.

#### 4.1.7. Set your language.

Function: In this menu the language can be set.

- Little 1000 -

> Clocking Menu

Time: 16:14:16

This is the start-up menu.

- Little 1000 - Clocking

> Menu

Time: 16:14:16

Press the "\sum " arrow on the EC display till the item "Menu" is selected.

Press < OK>.

- MENU (5) -

1.Race

2.Use data

3.Options

>4.Set up

5.PC Interface

On the new display 5 submenus appear (the number between brackets indicates the number of submenus). We only see 3 submenu's. By pressing the "\sqrt{"}" key or simply through pressing the number of the submenu on the keyboard of the EC, the submenu will be selected.

Select: "Set up".

- SETUP (5) -

1.Printer Setup

2.Clock

3.Antenna

4.Basketing

>5.Other

Select "Other"

Press <OK>.

\*\*\* OTHER \*\*\*

>1.Language

2.Password

3.PCCom

Select "Language"

Press <OK>.

- LANGUAGE (5)-

1.Nederlands

->2.English

3.Francais

Select the language of your choice.

Press <OK>.

The EC switches to your selected language.

#### 4.1.8. Make a PC connection.

Function: If a PC communication has to be made, the following submenu has to be installed.

- Little 1000 -
- > Clocking Menu

Time: 10:36:23

This is the start-up menu.

- Little 1000 -Clocking
- > Menu

Time: 10:36:51

By pressing the "\perp " key on the keyboard of the EC the item "Menu" can be selected.

Press <OK>.

- MENU (5)-
- 1.Race
- 2.Use data
- 3.Options
- 4.Set up
- >5.PC interface

In the next display 5 submenus appear. (The number between brackets indicates the number of submenus) We only see 3 submenus. By pressing the "\u2214" key, or simply through pressing the number of the submenu on the keyboard of the EC, the submenu will be selected. Select "PC interface".

#### Key please!

Hold the antenna badge above the basketing antenna.

PC-comm. on hold Press a key.

The EC is now ready to communicate with the PC. This procedure is necessary to exchange data between the PC and the EC. Press any key to stop.

#### 5.Basketing.

The way of synchronising you choose when basketing also has to be used during the reading.

#### 5.1. Basketing, synchronisation with the atomic clock.

Set the clocktype on 'Atomic clock'; see description Set the clock type.

Install the BRICON CLUBSYSTEM as shown in item 2. Parts and installation of the BRICON CLUBSYSTEM.

For basketing, it is **not necessary** to have a PC communication. Next steps have to be followed.

- Little 1000 - >Clocking Menu

Time 16:14:19

This is the start-up menu.

- Little 1000 - Clocking

>Menu

By pressing the "\u214" key on the keyboard of the EC the item "Menu" can be selected.

Press < OK>.

Time: 16:14:19

- MENU (5) -

- >1. Race
  - 2. Use data
  - 3. Options
  - 4. Set up
  - 5. PC-interface

In the next display 5 submenus appear. (The number between brackets indicates the number of submenus) We only see 3 submenus. By pressing the "\u2214" key, or simply through pressing the number of the submenu on the keyboard of the EC, the submenu will be selected. Select "Race".

Press <OK>.

- RACE (4)-
- >1.Basketing
  - 2.Read
  - 3.Bets
  - 4.Designated
  - 5.Master clock

Select "Basketing".
Press < OK>.

Key please

Hold the antenna badge above the basketing antenna.

Choose race :

>01.Race 1

02.Race 2

03.Race 3

By using the arrows we can select the race we want. Press <OK>.

#### Enter distance:

If speed calculation is set the EC will ask for race the distance (in meters).

Ra: Race 1 Hold pigeon in the antenna N:0 18:28:50

Hold the pigeon which has to be basketed above the basketing antenna. If that ring number is **not** mentioned on the pigeon list, an error message will appear. The electronic clock will ask to make an emergency entry! (See **7.4. Pigeon not listed! Emergency entry while basketing.**)

FR-00-1234578V Time: 14:30:25

The display shows the ring number, time of basketing, the race and the designated pigeon.

Ra: Race 1 Des. :1 <OK>

Check the ring number and press <OK>.

Ra: Race 1 Hold pigeon in the antenna N:2 18:34:55

Repeat these steps as long as pigeons have to be basketed.

Press <C> if all pigeons are basketed.

If automatic printing ( See 4.1.3. Set Auto-print.) is activated a basketing list will be printed (See 5.4. The basketing list in detail).

- RACE (4)-

Following display appears.

>1.Basketing

Disconnect the EC.

2.Read 3.Bets

The next fancier can basket.

#### 5.2. Basketing, synchronise manually.

Set the clocktype on 'Manual'; see description 4.1.4. Set the clock type. Install the BRICON CLUBSYSTEM as in item 2.Parts and installation of the **BRICON CLUBSYSTEM.** The mother clock is not included in this set up. It is **not necessary** to have a PC connection for basketing. Next steps have to be followed.

- Little 1000 ->Clocking Menu

This is the start-up menu

Time 16:14:19

- Little 1000 -Clocking

>Menu

Time: 16:14:19 By pressing the " $\downarrow$ " key on the keyboard of the EC "Menu" can be selected.

Press <OK>.

- MENU (5) -

>1. Race

2. Use data

3. Options

4. Set up

5. PC interface

In the next display 5 submenus appear. (The number between brackets indicates the number of submenus) We only see 3 submenus. By pressing the "\u2214" key, or simply through pressing the number of the submenu on the keyboard of the EC, the submenu will be selected. Select "Race".

Press <OK>.

- RACE (4)-

>1.Basketing

2.Read

3.Bets

4.Designate

5.Master clock

Select "Basketing". Press < OK>.

Key please !

Hold the antenna badge above the basketing antenna.

Choose race:

>01.Race 1

02.Race 2

03.Race 3

By using the arrows we can select the race we want. Press <OK>.

Enter time
manually ?

<C> No <OK> Yes

Press <OK>, to install the time manually.

Enter date:

Date : 00/00/00Time : 00:00:00 Enter the correct settings.

Values must be between 1 and 31 for the day, between 1 and 12 for the month, between 0 and 23 for the hour, between 0 and 59. for the minutes and secondes.

Use the 2 last digits of the year for the year setting (f.e. 01 for 2001).

Date: 11/07/00 Time: 18:35:00 Press < OK > to

synchronise

Press <OK> to start the time.

Enter distance:

If speed calculation is set the EC will ask for race the distance (in meters).

Ra: Race 1
Hold pigeon in
the antenna

N:0 18:28:50

FR-00-1234578V

Time: 14:30:25
Ra: Race 1
Des. :1 <OK>

Ra: Race 1
Hold pigeon in
the antenna

N:2 18:34:55

Hold the pigeon which has to be basketed above the basketing antenna. If that ring number is **not** mentioned on the pigeon list, an error message will appear. The electronic clock will ask to make an emergency entry! (See **7.4. Pigeon not listed!**Emergency entry while basketing.)

The display shows the ring number, time of basketing, the race and the designated pigeon.

Check the ring number and press <OK>.

Repeat these steps as long as pigeons have to be basketed.

Press <C> if all pigeons are basketed.

If automatic printing ( See 4.1.3. Set Auto-print.) is activated, a basketing list will be printed (See 5.4. The basketing list in detail).

- RACE (4)-

>1.Basketing

2.Read

3.Bets

Following display appears.

Disconnect the EC.

The next fancier can basket.

#### 5.3. Basketing, synchronise with the master clock.

Set the clocktype on 'Master clock'; see description 4.1.4.Set the clock type.

A master clock has to be installed. This means that the timer of 1 EC (usually the EC of the first fancier who baskets) is used as a reference. Also the master clock functions during the race as an electronic clock, pigeons are basketed, clocked and read with it, just like any other electronic clock. It is not necessary always to use the same electronic clock as a master clock. Any electronic clock can function as a master clock.

Note: Per race only 1 electronic clock can function as a master clock.

Install the BRICON CLUBSYSTEM as shown in the figure 1 below.

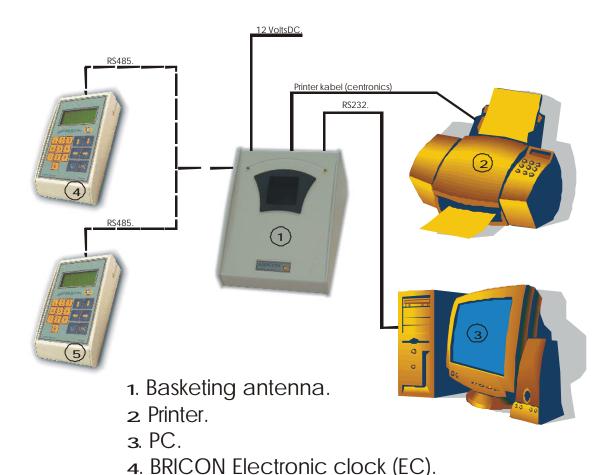

Figure 1

It is **not necessary** to have a PC communication. Next steps have to be followed.

5. BRICON Electronic clock (EC) - Masterclock.

- Little 1000 -

>Clocking

Menu

Time: 16:14:19

This is the start-up menu.

- Little 1000 - Clocking >Menu

Time: 16:14:19

By pressing the " $\downarrow$ " key on the keyboard of the EC the item *"Menu"* can be selected.

Press < OK>.

- MENU (5) -

>1. Race

- 2. Use data
- 3. Options
- 4. Set up
- 5. PC interface

In the next display 5 submenus appear. (The number between brackets indicates the number of submenus) We only see 3 submenus. By pressing the "\u2244" key, or simply through pressing the number of the submenu on the keyboard of the EC, the submenu will be selected. Select *"Race"*.

Press<OK>

- RACE (4)-

>1.Basketing

- 2.Read
- 3.Bets
- 4.Designate
- 5.Master clock

Select "Basketing".

Press <OK>.

Key please !

Hold the antenna badge above the basketing antenna.

Choose race :

>01.Race 1

02.Race 2

03 Race 3

By using the arrows we can select the race we want. Press <OK>.

Clock not connected !!!
Try again ?

<C> No <OK> Yes

While basketing the pigeons with the master clock, the BRICON CLUBSYSTEM will report "clock not connected".

Press <C>.

Install time
manually ?

<C> No <OK> Yes

The time of the master clock is entered manually. Press <OK>.

CONO CORO TES

Enter the correct settings.

Enter date:
Date: 00/00/00
Time: 00:00:00

Values must be between 1 and 31 for the day, between 1 and 12 for the month, between 0 and 23 for the hour, between 0 and 59. for the minutes and secondes.

Use the 2 last digits of the year for the year setting (f.e. 01 for 2001).

Date: 11/07/00
Time: 18:35:00
Press <OK> to
synchronise

Press <OK> to start the time (synchronise).

Enter distance:

If speed calculation is set the EC will ask for race the distance (in meters).

Ra: Race 1
Hold pigeon in
the antenna
N:0 18:28:50

Hold the pigeon which has to be basketed above the basketing antenna. If that ring number is **not** mentioned on the pigeon list, an error message will appear. The electronic clock will ask to make an emergency entry! (See **7.4. Pigeon not listed!**Emergency entry while basketing.)

FR-00-1234578V Time: 14:30:25 Ra: Race 1

The display shows the ring number, time of basketing, the race and the designated pigeon.

Check the ring number and press <OK>.

Ra: Race 1
Hold pigeon in

Des.: 1 < OK>

the antenna

N:2 18:34:55

Repeat these steps as long as pigeons have to be basketed.

The master clock will stay connected at one end of the

Press <C> if all pigeons are basketed.

If automatic printing ( See 4.1.3. Set Auto-print.) is activated, a basketing list will be printed (See 5.4. The basketing list in detail).

- RACE (4)-

1.Basketing

2.Read

2 Pota

4. Designate

>5.Master clock.

6.Release fligh

Select "Master clock".

Press <OK>.

split cable.

Date: 01/06/99

Time : 20:19:42 <C> Stop

The master clock is now installed and pigeons are being basketed, all the following electronic clocks are synchronised with the master clock. Press <C> when all fanciers have basketed.

#### Important:

- 1. After the race the master clock should be read first.
- 2. The reading of the race should be done by the same master clock as used for the basketing!

Set the clocktype on 'Master clock'; see description **4.1.4.Set the clock type.** 

Connect the electronic clock of the next fancier to the other end of the split cable (See Figure 1 above).

- Little 1000 -

>Clocking

Menu

Time: 16:14:19

This is the start-up menu.

- Little 1000 - Clocking

>Menu

Time: 16:14:19

By pressing the " $\downarrow$ " key on the keyboard of the EC the item "Menu" can be selected.

Press <OK>.

- MENU (5) -
- >1.Race
  - 2.Use data
  - 3.Options
  - 4.Set up
  - 5.PC interface

In the next display 5 submenus appear. (The number between brackets indicates the number of submenus) We only see 3 submenus. By pressing the "\u2214" key, or simply through pressing the number of the submenu on the keyboard of the EC, the submenu will be selected. Select "Race".

Press <OK>.

- RACE (4)-
- >1.Basketing
  - 2.Read
  - 3.Bets
  - 4.Designated
  - 5.Master clock

Select "Basketing".

Press <OK>.

#### Key please !

Hold the antenna badge above the basketing antenna.

Choose race:

>01.Race 1

02.Race 2

03 Race 3

By using the arrows we can select the race we want. Press <OK>.

#### Enter distance:

If speed calculation is set (see 4.1.6. Set speed calculation) the EC will ask for race the distance (in meters).

Ra: Race 1
Hold pigeon in
the antenna
N:0 18:28:50

Hold the pigeon which has to be basketed above the basketing antenna. If that ring number is **not** mentioned on the pigeon list, an error message will appear. The electronic clock will ask to make an

\_\_\_\_\_\_

emergency entry! (See **7.4. Pigeon not listed! Emergency entry while basketing.**)

FR-00-1234578V Time: 14:30:25

The display shows the ring number, time of basketing, the race and the designated pigeon

Rl: Race 1
Des. :1 <OK>

Ra: Race 1
Hold pigeon in
the antenna
N:2 18:34:55

Check the ring number and press <OK>.

Repeat these steps as long as pigeons have to be basketed.

Press <C> if all pigeons are basketed.

If automatic printing ( See 4.1.3. Set Auto-print.) is activated, a basketing list will be printed (See 5.4. The basketing list in detail).

- RACE (4)-

Next display appears.

- >1.Basketing
  - 2.Read
  - 3.Bets

Disconnect the electronic clock from the split cable. The next fancier can basket.

|                                                                                                    |                                                                                                    | В                                               | asketing list                    |  |                               |                                  |           |  |  |
|----------------------------------------------------------------------------------------------------|----------------------------------------------------------------------------------------------------|-------------------------------------------------|----------------------------------|--|-------------------------------|----------------------------------|-----------|--|--|
| Race no : Date : XX/XX/XX(1) RACE                                                                                                    |                                                                                                    |                                                 |                                  |  | XXXXXX (9)                    |                                  |           |  |  |
| Member<br>X- Coor<br>Print da<br>Strike II                                                                                                    | Z (5)                                                                                                    | Name: XXXX XX (3)<br>Y- Coordinate : XXXXXX (4) |                                  |  |                               |                                  |           |  |  |
| Basketed : X (7)                                                                                                    |                                                                                                    |                                                 |                                  |  | Club:                         |                                  |           |  |  |
| Distance: 120451 (8.1)                                                                                                    |                                                                                                    |                                                 |                                  |  |                               |                                  |           |  |  |
| DES                                                                                                    | ID number                                                                                                    | Colour                                          | Electr.<br>  Control             |  | Bask. T<br>Day                | ime<br>Time                      | 1 2 3 4 5 |  |  |
| 1<br>2<br>3                                                                                                    | NL-00-3141399<br>NL-00-3141400<br>NL-00-3141391                                                                                                    | PALE                                            | 7A58AF47<br>7A12E1A2<br>7AE125A4 |  | 5/06/00<br>5/06/00<br>5/06/00 | 14:03:54<br>14:04:42<br>14:05:15 |           |  |  |
| (10)                                                                                                    | (11)                                                                                                    | (11.1)                                          | (12)                             |  | (13)                          | (14)                             |           |  |  |
| (2) member (3) name of (4) coordina (5) date and (6 date and (7) number (8) club wh (8.1) race d (9) race (10) designa (11.1) official (11.1) colou (12) code of (13) day an (14) zone fo (15) signatu (16) softwar (17) addres | the fancier ates of the loft of the fancier. It time of print out time of reading of pigeons basketed. It time of the pigeons are basketed. It times of the pigeon. It is the pigeon of the pigeon of the pigeon of the chip ring (electronic ring). It is the chip ring (electronic ring). It is the pigeon of the chip ring (electronic ring). It is the chip ring (electronic ring). It is the chip ring (electronic ring). It is the chip ring (electronic ring). It is the chip ring (electronic ring). | k (EC).                                         |                                  |  |                               |                                  |           |  |  |

|           | <br> |  |
|-----------|------|--|
| Signature |      |  |
| (15)      | <br> |  |
|           | <br> |  |

- Little 1000 -

Version: US-08

BB129B

Address : XXX XX

(16)

XXXX XXXXXX (17)
Page 1

(18)

Serialno:

#### 6. Reading

## 6.1. Reading, synchronise with the atomic clock.

Install the BRICON CLUBSYSTEM as shown in item **2.Parts and installation of the BRICON CLUBSYSTEM**.

For reading, it is **not necessary** to have a PC communication. Next steps have to be followed.

- Little 1000 - >Clocking

Menu

Time 16:14:19

This is the start-up menu.

item "Menu" can be selected.

- BRICON 1000 - Clocking

->Menu

Time: 16:14:19

Press <OK>.

In the next display 5 submenus appear. (The number between brackets indicates the number of submenus) We only see 3 submenus. By pressing the "↓" key, or simply through pressing the number of the submenu on the keyboard of the EC, the submenu will be

By pressing the "\dagger" key on the keyboard of the EC the

selected. Select "Race".

- MENU (5) -

>1. Race

2. Use data

3. Options

4. Set up

5. PC interface

Press<OK>.

- RACE (4)-

1.Basketing

>2.Read

3.Bets

4.Designate

5.Master clock

Select "Read".

Press <OK>.

Key please !

Hold the antenna badge above the basketing antenna.

Choose race : >01.Race 1

03 Race 3

By using the arrows we can select the race we want. Press <OK>.

Releasetime:

Date : <u>05</u>/05/00 Time : <u>09</u>:05:00 Enter the releasetime settings.

Values must be between 1 and 31 for the day, between 1 and 12 for the month, between 0 and 23 for the hour, between 0 and 59. for the minutes and secondes.

Use the 2 last digits of the year for the year setting (f.e. 01 for 2001).

How many copies?

Fill out the number of copies to print.

A clocking list will be printed. (See 6.4. The clocking list in detail).

- RACE (4)-

>1.Basketing

2.Read

3.Bets

Next display appears.

Disconnect the EC.

The reading of the next electronic clock can be done.

#### 6.2. Reading, synchronise manually

Install the BRICON CLUBSYSTEM as shown in item **2.Parts and installation of the BRICON CLUBSYSTEM**.

For reading, it is **not necessary** to have a PC communication. Next steps have to be followed.

- BRICON 1000 -

>Clocking Menu

Time 16:14:19

This is the start-up menu.

- BRICON 1000 - Clocking

>Menu

Time: 16:14:19

By pressing the "\perp" key on the keyboard of the EC the item "Menu" can be selected.

Press < OK>.

- MENU (5) -
- >1. Race
  - 2. Use data
  - 3. Options
  - 4. Set up
- 5. PC interface

In the next display 5 submenus appear. (The number between brackets indicates the number of submenus) We only see 3 submenus. By pressing the "\u224" key, or simply through pressing the number of the submenu on the keyboard of the EC, the submenu will be selected. Select "Race".

Press<OK>

- RACE (4)-
- 1.Basketing
- >2.Read
  - 3.Bets
  - 4.Designate
  - 5.Master clock

Select "Read".

Press <OK>.

Key please !

Hold the antenna badge above the basketing antenna.

Choose race : >01.Race 1 03 Race 3

By using the arrows we can select the race we want. Press <OK>.

Enter time
manually ?

<C> No <OK> Yes

Press <OK>, to install the time manually.

Enter date:

Date :  $\frac{15}{1000}$ Time : 18:56:00 Enter the correct settings.

Values must be between 1 and 31 for the day, between 1 and 12 for the month, between 0 and 23 for the hour, between 0 and 59. for the minutes and secondes.

Use the 2 last digits of the year for the year setting (f.e. 01 for 2001).

Date: 15/08/99 Time: 18:56:00 Press < OK > to synchronise

Press <OK> when time is achieved. From that moment time is running.

Releasetime:

Date : 05/05/00Time : 09:05:00 Enter the releasetime settings.

Values must be between 1 and 31 for the day, between 1 and 12 for the month, between 0 and 23 for the hour, between 0 and 59. for the minutes and secondes.

Use the 2 last digits of the year for the year setting (f.e. 01 for 2001).

How many copies?

Fill out the number of copies.

Free racing data ?

<C> No <OK> Yes

Release racing data by pressing <OK>.

A clocking list will be printed. (See 6.4. The clocking list in detail).

- RACE (4)-

>1.Basketing

2.Read

3.Bets

Following display appears.

Disconnect the EC.

The next fancier can basket.

# 6.3. Reading, synchronise with the Master clock.

Install the BRICON CLUBSYSTEM as shown in the figure below.

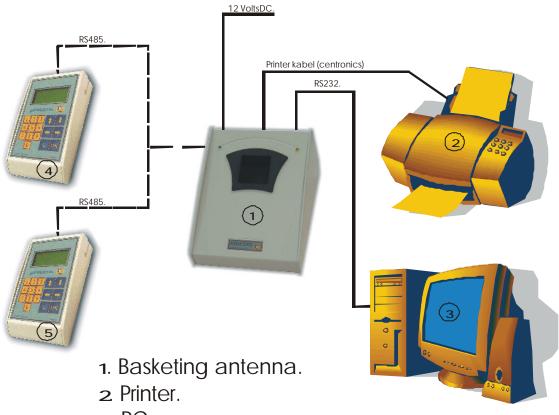

- **з**. РС.
- 4. BRICON Electronic clock (EC).
- 5. BRICON Electronic clock (EC) Masterclock.

## Figure 1

The reading of the Master clock has to be done first (electronic clock with the time reference)

It is **not necessary** to have a PC communication. Next steps have to be followed.

- Little 1000 - >Clocking

Menu

Time: 16:14:19

This is the start-up menu.

- Little 1000 - Clocking > Menu

Time: 16:14:19

By pressing the "\perp" key on the keyboard of the EC the item "Menu" can be selected.

- MENU (5) -

>1.Race

2.Use data

3.Options

4.Set up

5.PC interface

Select "Race".

Press <OK>.

- RACE (4)-

1.Basketing

>2.Read

3.Bets

4.Designated

5.Master clock

Select "Read".

Press <OK>.

## Key please!

Hold the antenna badge above the basketing antenna.

Choose race : >01.Race 1 03 Race 3

By using the arrows we can select the race we want. Press <OK>.

Clock not connected !!!
Try again ?
<C> No <OK> Yes

While reading the Master clock (electronic clock used as a time reference) the BRICON CLUBSYSTEM will register "clock not connected.

Press <C>.

Enter time
manually ?

<C> No <OK> Yes

The time of the Master clock is installed manually. Press <OK>.

Enter date:

Date : <u>15</u>/10/00

Time : 18:56:00

Date: 15/08/99

Time : 18:56:00

Press <OK> to synchronise

Releasetime:

Date : 05/05/00

Time : 09:05:00

Enter the correct settings.

Values must be between 1 and 31 for the day,

between 1 and 12 for the month, between 0 and 23 for the hour, between 0 and 59. for the minutes and

secondes.

Use the 2 last digits of the year for the year setting

(f.e. 01 for 2001).

Press <OK> when time is achieved. From that

moment time is running.

Enter the releasetime settings.

Values must be between 1 and 31 for the day, between 1 and 12 for the month, between 0 and 23 for

the hour, between 0 and 59. for the minutes and  $\,$ 

secondes.

Use the 2 last digits of the year for the year setting

(f.e. 01 for 2001).

How many copies?

Fill out the number of copies to print.

Free racing data?

<C> No <OK> Yes

Release racing data by pressing <OK>.

A clocking list will be printed. (See 6.4. The clocking list in detail).

- RACE (4)-

1.Basketing

2.Read

3.Bets

4.Designated

>5.Master clock.

The master clock will stay connected at one end of the split cable.

Select "Master clock".

Press <OK>.

Date: 01/06/99

Time: 20:19:42 <C> Stop

The electronic clock will function as a master clock and its timer will be a reference for all the other electronic clocks.

**Important**: Beware to use the same Master clock for both basketing and reading.

Connect the electronic clock of the next fancier to the end of the split cable (See figure 1).

- RACE (4)-
- 1.Basketing
- >2.Read
  - 3.Bets
  - 4.Designate
- 5.Master clock

Select "Read".

Press <OK>.

## Key please !

Hold the antenna badge above the basketing antenna.

Choose race : >01.Race 1

By using the arrows we can select the race we want. Press <OK>.

Enter the releasetime settings.

Releasetime:

Date : 05/05/00Time : 09:05:00 Values must be between 1 and 31 for the day, between 1 and 12 for the month, between 0 and 23 for the hour, between 0 and 59. for the minutes and secondes.

Use the 2 last digits of the year for the year setting (f.e. 01 for 2001).

How many copies?

Fill out the number of copies to print.

Free racing data?

<C> No <OK> Yes

Release racing data by pressing <OK>.

A clocking list will be printed. (See 6.4. The clocking list in detail).

- RACE (4)-

>1.Basketing

2.Read

3.Bets

Next display appears.

Disconnect the EC.

The reading of the next electronic clock can be done.

Note: If necessary the last series of clockings of the EC can be printed. (See 7.10. Printing the log book. – Overview of the last series of clockings.)

#### 6.4. The clocking list in detail.

CLOCKING LIST Date : XX/XX/XX (1) RACE : Race 1 (9) Race no:\_\_\_\_

XXXX XXXX (2) Name: XXX (3)

Y- Coordinate : XXXXXX (4) : XXXXXX (4) X-Coordinate

Print date XX/XX/XX XX:XX:XX (5) Strike OUT :10/08/99 18:36:52(10) Strike IN XX/XX/XX XX:XX:XX (6) Clock timer:10/08/99 18:36:54(11)

Difference: +002(12)

Basketed : x **(7)** Club : (8)

Distance: 120451, **(8.1)** Releasedate : 10/08/00 11:00 (8.2)

| POS                                                      | number           | colour | Electr.<br>Control | Clockir<br>Day | •        | DES | EV |              |
|----------------------------------------------------------|------------------|--------|--------------------|----------------|----------|-----|----|--------------|
| 4                                                        | NL-00-0001234514 | BBWF   | 7A5C9744           | 10/08/00       | 12:22:39 | 4   | ОК | 1462,1 M/min |
| 2                                                        | NL-00-0001234573 | BB     | 7A3B62AD           | 10/08/00       | 12:24:16 | 2   | OK | 1429,4 M/min |
| 1                                                        | NL-00-0001234568 | RED    | 7A599E44           | 10/08/00       | 12:27:04 | 1   | OK | 1383,4 M/min |
| 3                                                        | NL-00-0001234585 | PALE   | 7A488E41           | 10/08/00       | 12:29:53 | 3   | OK | 1340,1 M/min |
| -(13.1) (13.2) (13.3) (13.4) (13.5) (13.6) (13.7) (13.8) |                  |        |                    |                |          |     |    |              |

- (1) date of the print out.
- (2) member number.
- (3) name of the fancier
- (4) coordinates of the loft of the fancier.
- (5) date and time of print out
- (6) date and time of basketing
- (7) number of pigeons basketed.
- **(8)** club where pigeons are basketed.
- (8.1) race distance.
- **(8.2)** time when the pigeons were released.
- **(9)** race
- (10) date and time of reading.
- (11) timer by reading.
- (12) difference in time ('+' clock is fast, '-' clock is slow)
- (13.1) designation of the pigeon.(13.2) official ring of the federation.
- (13.3) colour of the pigeon.
- (13.4) code of the chip ring (electronic ring).
- (13.5) day of clocking.
- (13.6) time of clocking.
- (13.7) designation of the pigeon.
- (13.8) evaluation and speed in meters/hour.
- (14) signature(s).
- (15) software version of the electronic clock (EC).
- (16) address of the fancier.
- (17) serial number of the electronic clock (EC).

Signature (14)

Little 1000 -

(15)Version : US-08 Serialno: BB129B (17)

Address : XXXXX **XXXXX** (16) Page 1

#### 6.5. Release a race/flight.

Function: In normal situations the race will be released after the clock is read. But sometimes it may be necessary that a fancier has to release a race himself. Releasing a race is important. If a race is not released, it will not be possible to delete all data from the EC and so it will not be possible to basket the pigeons of a not released race on a next race.

- Little 1000 -

>Clocking Menu

Time: 16:14:19

This is the start-up menu.

- Little 1000 - Clocking

>Menu

Time : 16:14:19

By pressing the " $\downarrow$ " key on the keyboard of the EC the item "Menu" can be selected.

Press <OK>.

- MENU (5) -

>1.Race

2.Use data

3.Options

4.Set up

5.PC interface

Select "Race".

Press <OK>.

- RACE (4)-

1.Basketing

>2.Read

3.Bets

4.Designated

5.Master clock

6.Rel.flight

Select "Read". Press < OK>.

Choose race : >01.Race 1

By using the vertical arrows, we can select the race we want to be released.

Press <OK>.

Free racing data?

<C> No <OK> Yes

Release racing data by pressing <OK>.

## 7. Trouble shooting.

#### 7.1. Power fails when basketing/adding a pigeon to a race.

All the pigeons which were already basketed, still remain in the EC of the fancier. Restart and follow the next steps:

When power is restored, following display appears.

- RACE (4)->1.Basketing
  - 2.Read
  - 3.Bets
  - 4.Designated
  - 5.Master clock
  - 6.Rel.flight

Press <OK>.

Key please !

Hold the badge above the basketing antenna.

Choose race: >01.Race 1 02.Race 2 03 Race 3

By using the arrows we can select the race we want. Press <OK>.

Race already
basketed!
Add pigeons ?
<C> No <OK> Yes

Press <OK> to add pigeons.

The procedure to basket can be continued.

#### 7.2. Pigeon already basketed.

This means that the ring number of that pigeon is still present in the EC. Either old race data or old training data are still stored in the EC.

Pigeon already basketed !!! Cancel pigeon ? <C> No <OK> Yes

Press <C>.

Key please !

Hold the badge above the basketing antenna.

### Pigeon cancelled

Press <OK>

Disconnect the EC. Supply power directly to the EC of the fancier and delete all data. (See **7.3. Removing data from the EC.**). If there are still unreleased data in the EC, the reading of the EC has to be done first. (See **6. Reading**).

Afterwards you can basket the pigeon for that race (See 7.1. Power fails during basketing / adding a pigeon to a race.)

### 7.3. Removing data from the EC.

- Little 500 -

> Clocking Menu

Time: 15:45:56

This is the start-up menu.

- Little 500 - Clocking

> Menu

Time : 15:46:14

Select "Menu" with the arrows and press <OK>.

- MENU (5) -

1.Race

>2.Use data

3.Options

4.Designated

5.Master clock

6.Rel.flight

Select "Use data" with the arrows or press 2.

Press <OK>.

- DATA (6) -

1.Check clock.

>2.Delete

3.Print

4.Pigeon list

5.Clubs

6.Race list

Select Delete with the arrows or press 2.

Delete all released data?

<C> No <OK> Yes

Press <OK> to delete data.

Delete data
Password:

Enter password. Standard "0000" (4 x zero).

Delete
designated
pigeons ?
<C> No <OK> Yes

Press <OK> to delete the designated pigeons.

Erase clocking history?

Press <OK> to delete the clocking history.

<C> No <OK> Yes

Deleting is completed.

### 7.4. Pigeon not listed! Emergency entry while basketing.

If the pigeon is not on the pigeon list, an emergency entry can be made. When holding an unknown ring above the basketing antenna, following steps should be done:

Ring not listed EMERGENCY ENTRY ?

Press < OK>.

<C> No <OK> Yes

Enter country :

Fill out the corresponding country ID (federation ID, district ID), 2 characters. E.g. Belgium - BE

Enter year :

Enter the year, use the 2 last digits of the year. E.g. 1999 - 99

Enter ring:

Enter the ring number, maximum 16 characters. E.g. 7654321

Sex?

Hen Cock <C> <OK>

Enter the sex, press <C> for hen, press <OK> for cock.

Enter color:

Enter the color, use the vertical arrows to scroll in the alfhabet, use the horizontal arrows to change to another character. BE-99-7653421

BBWF

Ring correct?

<C>No <OK> Yes Confirm if correct.

Designate?

Press <OK> if the designation has to be entered.

<C> No <OK> Yes

Nr:BE-99-7653421

0 to delete Enter position: Enter the position of the pigeon.

Press < OK>.

BE-99-7653421

P: 1

Time: 15:49:45

Ra.:Race 1

Press <OK> if data are correct.

The next pigeon can be basketed.

## 7.5. Wrong ring number when basketing.

This can happen if the fancier has changed the rings without knowledge of the club's responsible person. Follow the next steps:

Race: Race 1 Hold pigeon in

antenna

N:4 19:01:25

Hold the pigeon with the wrong ring number within 5 **minutes** once more above the basketing antenna.

Pigeon is already basketed! Cancel pigeon ?

<C> No <OK> Yes Press < OK>.

Key please !

Hold the basketing badge above the antenna.

Pigeon cancelled

The pigeon is cancelled and erased from the race.

Press <OK>

Press <OK>.

Ring the pigeon with a new ring and proceed the basketing. The new ring requires an emergency entry (See **7.4. Pigeon not listed! Emergency entry while basketing.**) Execute this emergency entry and basketing of the remaining pigeons can proceed.

#### 7.6. What is left in the fancier's EC?

When printing an overview, we get a general view of all the data in the EC. How to proceed?

- Little 500 -

>Clocking

Menu

Time: 16:14:16

Supply power to the EC. This is the start-up menu.

- Little 500 - Clocking

>Menu

Time: 16:14:33

By pressing the "\u214" key on the keyboard of the EC the item *"Menu"* can be selected.

Press <OK>.

- MENU (5)-

1. Race

>2. Use data

3. Options

4. Set up

5. PC interface

In the next display 5 submenus appear (the number between brackets indicates the number of submenus). We only see 3 submenus. By pressing the "\dagger" key, or simply through pressing the number of the submenu on the keyboard of the EC, the submenu will be selected. Select "Use data". Press <OK>.

- DATA (6)-

1. Clockings

2. Delete

>3. Print

Select "Print".

Press <OK>.

- PRINT (8)-

>1.Overview

2.T.Clock list

3.R.Clock list

4.Bets

5.Pigeon list

6.Races

7.Designate

8.Basketing list

9.Clocking list

In the next display 8 submenus appear from which you can make a selection. Select "*Overview*". A general overview of all data in the EC will be printed.

#### 7.7. The ring is not being read.

The ring is damaged. Ring the pigeon with a new ring and make an emergency entry (See **7.4. Pigeon not listed! Emergency entry while basketing.**)

#### 7.8. New print of the basketing list.

Please follow the next steps:

- RACE (4)-

>1. Basketing

- 2. Read
- 3. Bets
- 4.Designated
- 5.Master clock
- 6.Rel.flight

Install the BRICON CLUBSYSTEM as shown in item **2. Parts and installation of the BRICON CLUB-SYSTEM.** Connect power supply.

Select "Basketing"

Press <OK>.

Key please !

Hold the antenna badge above the basketing antenna.

Choose race:

>01:Race 1

02:Race 2

03:Race 3

Select the race from which a new basketing list has to be printed.

Press <OK>.

Race already basketed! Add pigeons <C> No <OK> Yes

Press <C>.

Ra: Race 1
Hold pigeon in
antenna

N:2 19:26:16

A new basketing list is printed.

Repeat the same steps to print the clocking list. In the main menu you should choose "Read" instead of "Basketing". The clocking list can be printed all over again as long as it has not been removed from the EC.

### 7.9. Accidentally pressed <C> before the last pigeon was fully basketed.

Next steps have to be followed:

- RACE (4)-
- >1.Basketing
  - 2.Read
  - 3.Bets
  - 4.Designated
  - 5.Master clock
  - 6.Rel.flight

Disconnect the power for a while. Supply power again.

Press <OK>.

## Key please !

Hold the antenna badge above the basketing antenna.

Choose race :

>01.Race 1

02.Race 2

03 Race 3

By using the arrows we can select the race we want. Press <OK>.

Race already basketed!
Add pigeons ?
<C> No <OK> Yes

Press <OK> to add pigeons.

# 7.10. Print logbook. –Overview of the last series of clockings.

Install the BRICON CLUBSYSTEM as shown in item 2. Parts and installation of the BRICON CLUBSYSTEM.

- RACE (4)-
- >1.Basketing
  - 2.Read
  - 3.Bets

Press '985' on the keyboard.

- 4.Designated
- 5.Master clock
- 6.Rel.flight

Enter the number of clockings that have to be printed.

How many
clockings?

Fill out the number of copies to print.

How many copies?

A list of the number of **clockings** will be printed. (See **7.10.1. Logbook in detail).** 

## 7.10.1. Log book in detail.

Log book

Date: XX/XX/XX(1)

Member: XXXX XXXX (2) Name: XXXX XX (3)

X- Coordinate: XXXXXX (4) Y- Coordinate : XXXXXX (4)

Print date : XX/XX/XX XX:XX:XX (5)

| Ring    | Time  |          | Eval | Ring    | Time  |          | Eval |  |
|---------|-------|----------|------|---------|-------|----------|------|--|
| 7A58BA7 | 05/06 | 15:52:54 | Ok   | 7A131AC | 05/06 | 15:52:36 | Ok   |  |
| 7A58AF4 | 05/06 | 15:52:28 | Ok   | 7A3B52A | 05/06 | 15:52:09 | Ok   |  |
| 7A3B52A | 04/06 | 16:13:21 | Ok   | 7A131AC | 04/06 | 16:13:01 | Ok   |  |
| 7A131AC | 04/06 | 16:12:57 | Ok   | 7A58BA7 | 04/06 | 16:10:59 | Ok   |  |
| 7A131AC | 03/06 | 09:41:25 | Ok   | 7A131AC | 03/06 | 09:40:12 | Ok   |  |
| 7A3B52A | 03/06 | 09:38:32 | Ok   | 7A58BA7 | 03/06 | 09:38:30 | Ok   |  |
| (6)     | (7)   | (8)      | (9)  | (6)     | (7)   | (8)      | (9)  |  |

- (1) date of the print out.
- (2) member number.
- (3) name of the fancier
- (4) coordinates of the loft of the fancier.
- **(5)** date and time of print out
- **(6)** code of the chip ring.
- (7) date of clocking.(8) time of clocking.
- (9) evaluation
- (10) signature(s).
- (11) software version of the electronic clock (EC).
- (12) address of the fancier.
- (13) serial number of the electronic clock (EC).

Signature (10) ..... .....

- Little 1000 -

Version: US-08 (11)

Serieno: BB129B Address: XXX XX XXXX XXXXXX (12)

Page 1

(13)

## 7.11. Printing basketing list from the EC.

Function: In this item all kind of print outs can be made with data from the EC.

- Little 1000 -
- > Clocking

Menu

Time: 16:14:16

This is the start-up menu.

- Little 1000 - Clocking

> Menu

Time: 16:14:16

Press the "↓" arrow on the EC display till "Menu" is selected.

Press <OK>.

- MENU (5) -
- 1.Race
- >2.Use data
  - 3.Options
  - 4.Set up
  - 5.PC Interface

In the next display 5 submenus appear (the number between brackets indicates the number of submenus). We only see 3 submenus. By pressing the "\u224" key, or simply through pressing the number of the submenu on the keyboard of the EC, the submenu will be selected.

Select: "Use data".

- USE DATA (6)-
- 1.Overview
- 2.Delete
- >3.Print
  - 4. Pigeon list
  - 5.Clubs
  - 6.Calender

Press <OK>.

Select "Print.".

Press <OK>.

- PRINT (8)-
- >1.Overview
  - 2.T.clock list
  - 3.R.clock list
  - 4.Bets
  - 5.Pigeon list
  - 6.Races
  - 7.Designation
  - 8.Basketinglist
  - 9 Clocking list

8 submenu's will appear on the display.

Select "Basketing list"

Press <OK>.

Choose race :

>01:race 1

03:race 3

Choose the race.

Press <OK>.

How many copies?

Give the number of copies.

The basketing list of the selected race is printed.

The BRICON CLUBSYSTEM is homologated by your federation. Abuse of this device or lending it to a third party, who is not part of the management or who is not working personnel, is an offence.

# **BRICON** nv

Hoge Heerweg,49 9100 Sint-Niklaas Belgium Tel: +32 (0)3/777 39 74 Fax: +32 (0)3/778 07 35 website: www.bricon.be / e-mail: bricon@bricon.be

#### Countries where BRICON is homologated:

Australia
The Balkans
Belgium
Canada
France
Germany
Gulf States
Hungary

The Netherlands New Zealand Portugal Spain Taiwan United States South Africa